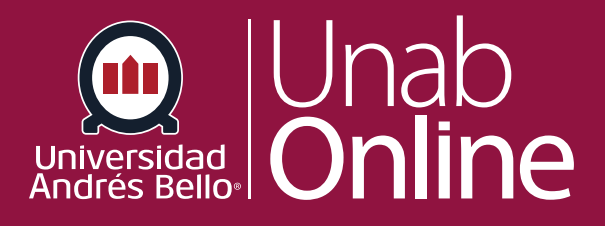

# **¿Cómo publico o anulo la publicación de un módulo como profesor?**

**DONDE TÚ VAS, TODO CAN** NS

LA MEJOR PLATAFORMA VIRTUAL

## **¿Cómo publico o anulo la publicación de un módulo como profesor?**

Como docente, puede publicar o anular la publicación de un módulo en un curso. Los módulos no publicados son invisibles para los y las estudiantes. ¿Por qué esto es importante? Cuando usted quiere crear secuencias didácticas que los y las estudiantes deben seguir, sin saltarse pasos, es importante que sus módulos no aparezcan todos de una vez, sino que pueda ir visualizándolos a medida que avanza y cumple con las tareas previas. De esta manera, usted ha creado todos los módulos, pero solo se visualizan aquellos que ha ido dejando visibles en el transcurso del semestre.

#### Tabla de contenido

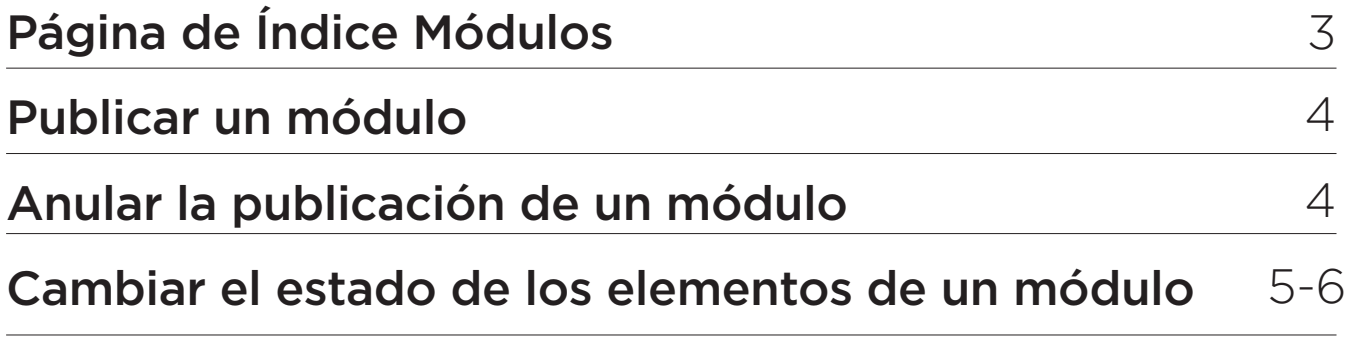

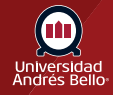

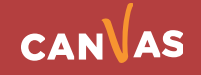

### <span id="page-2-0"></span>**Página de Índice Módulos**

En la Navegación del curso, haga clic en el enlace **"Módulos"** del menú del curso y podrá ver el Estado de todos los Módulos.

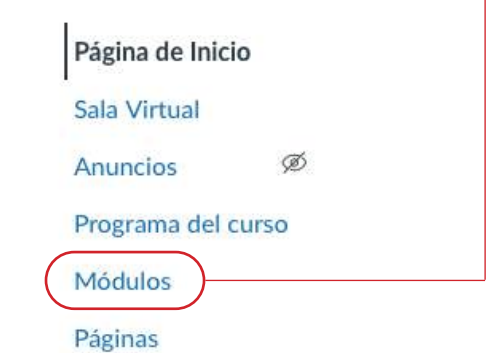

En la Página de índice, puede ver el estado de cada módulo. Los íconos verdes indican que el módulo está publicado **(1)**. Los íconos grises indican módulos no publicados **(2)**. Puede cambiar el estatus de un módulo intercambiando los íconos publicados o no publicados.

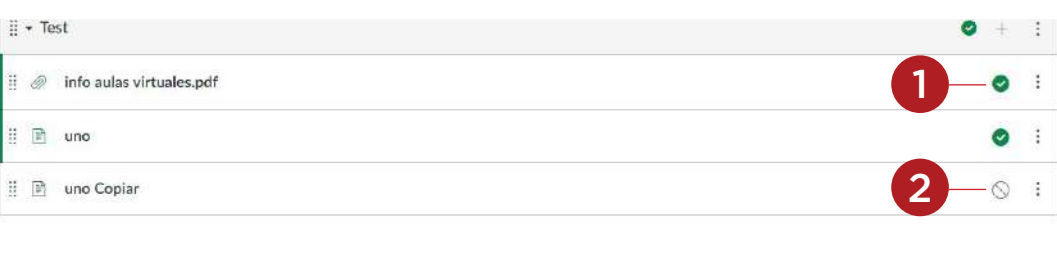

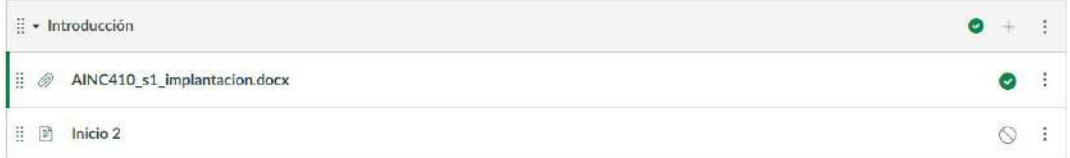

Cuando agregue elementos a un Módulo, tenga en cuenta que el estado de publicación del módulo reemplaza el estado de todos los elementos individuales del mismo.

Por ejemplo, si agrega una Discusión publicada a un Módulo no publicado, los y las estudiantes no podrán ver la discusión en la página de Módulos. Sin embargo, podrán ver el Foro en otras áreas de Canvas, como en el Programa y el Calendario, pero no podrán abrirlo o participar en él. Tenga en cuenta estos posibles escenarios al agregar contenido del curso a un módulo.

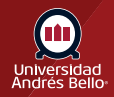

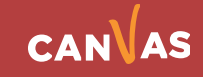

#### <span id="page-3-0"></span>**Publicar un módulo**

Para publicar un módulo, haga clic en el ícono de no publicado del módulo. El texto flotante confirmará que desea publicar el módulo.

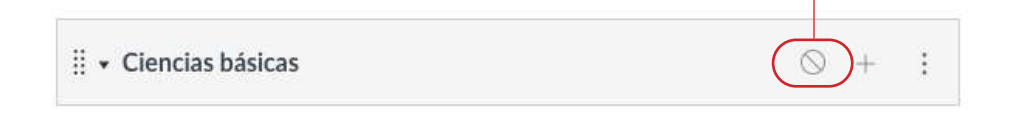

#### **Anular la publicación de un módulo**

Para anular la publicación de un módulo, pase el cursor sobre el ícono publicado. El texto flotante confirmará que desea cancelar la publicación del módulo. Haga clic en el ícono para confirmar.

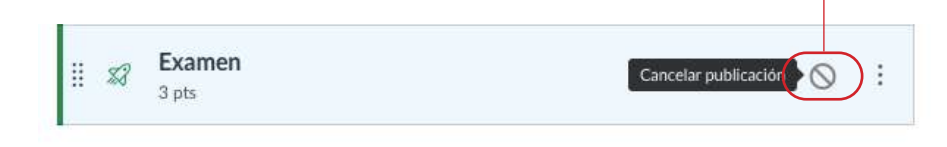

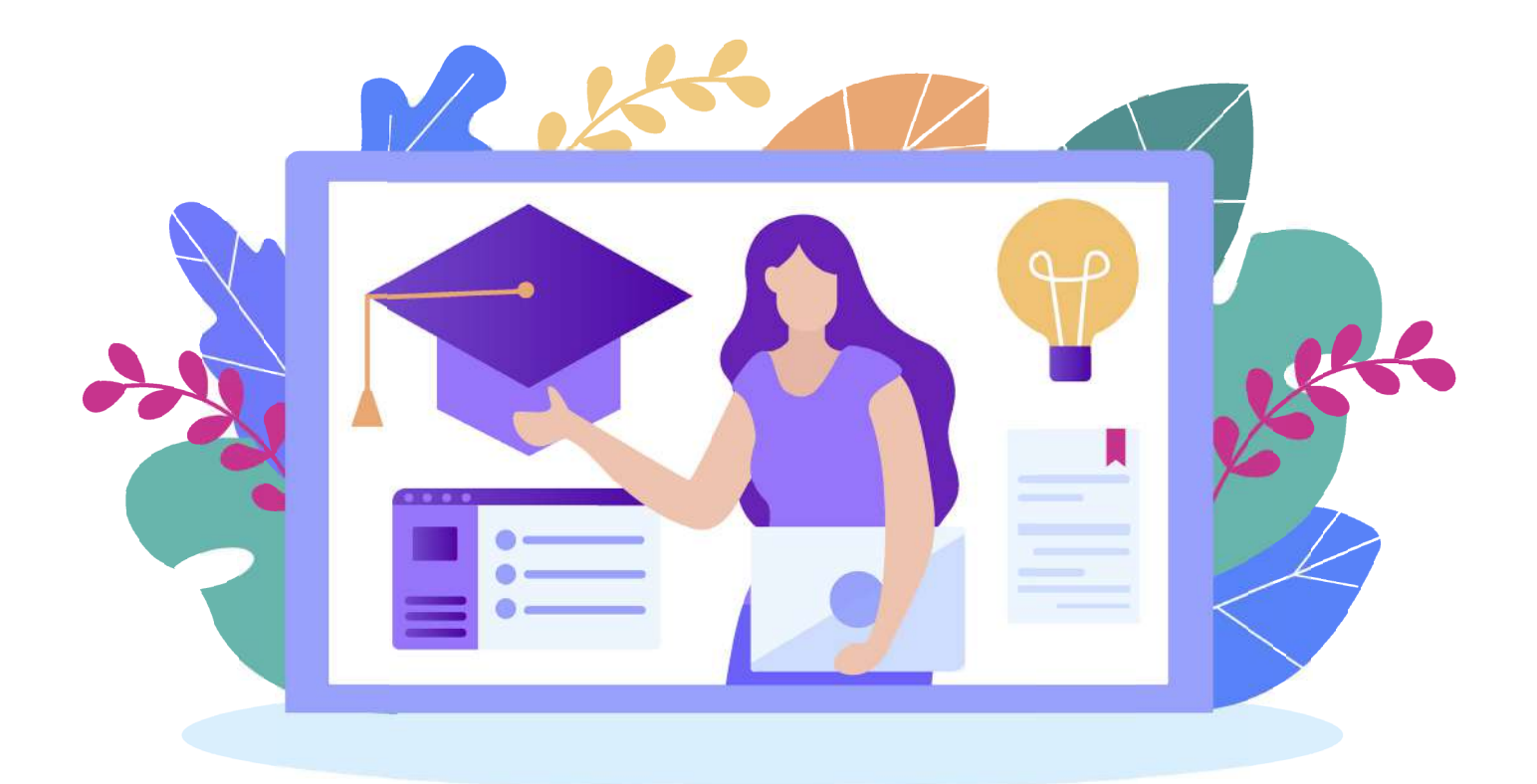

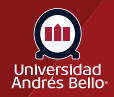

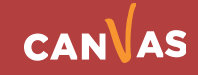

### <span id="page-4-0"></span>**Cambiar el estado de los elementos de un módulo**

También puede ver y cambiar el estado de los elementos individuales de contenido del módulo. Aunque el publicar un módulo publicará también todos los elementos del módulo, usted puede manualmente cancelar la publicación de los elementos individuales del módulo más tarde.

Por ejemplo, si luego de publicar un módulo se selecciona un artículo en forma individual y se deja como "No publicado", los y las estudiantes no podrán visualizar el artículo mencionado.

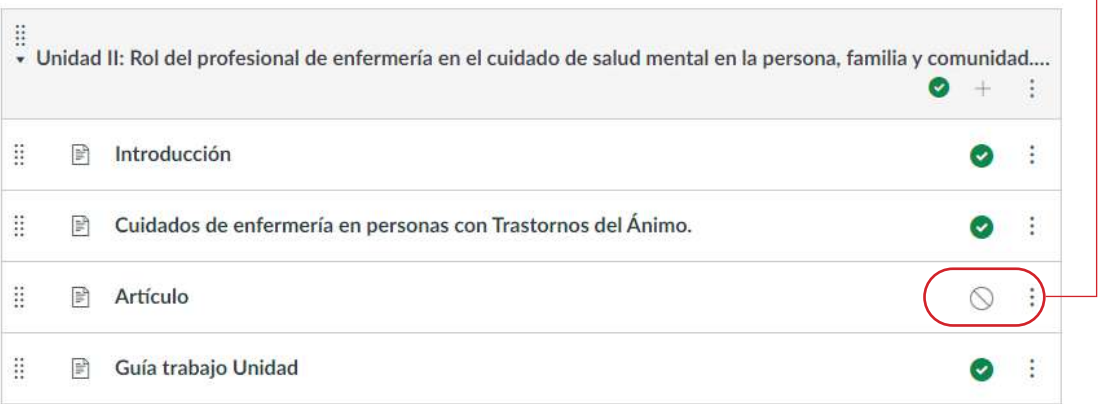

Para publicar o No publicar un elemento individual del módulo debe hacer clic en el ícono correspondiente

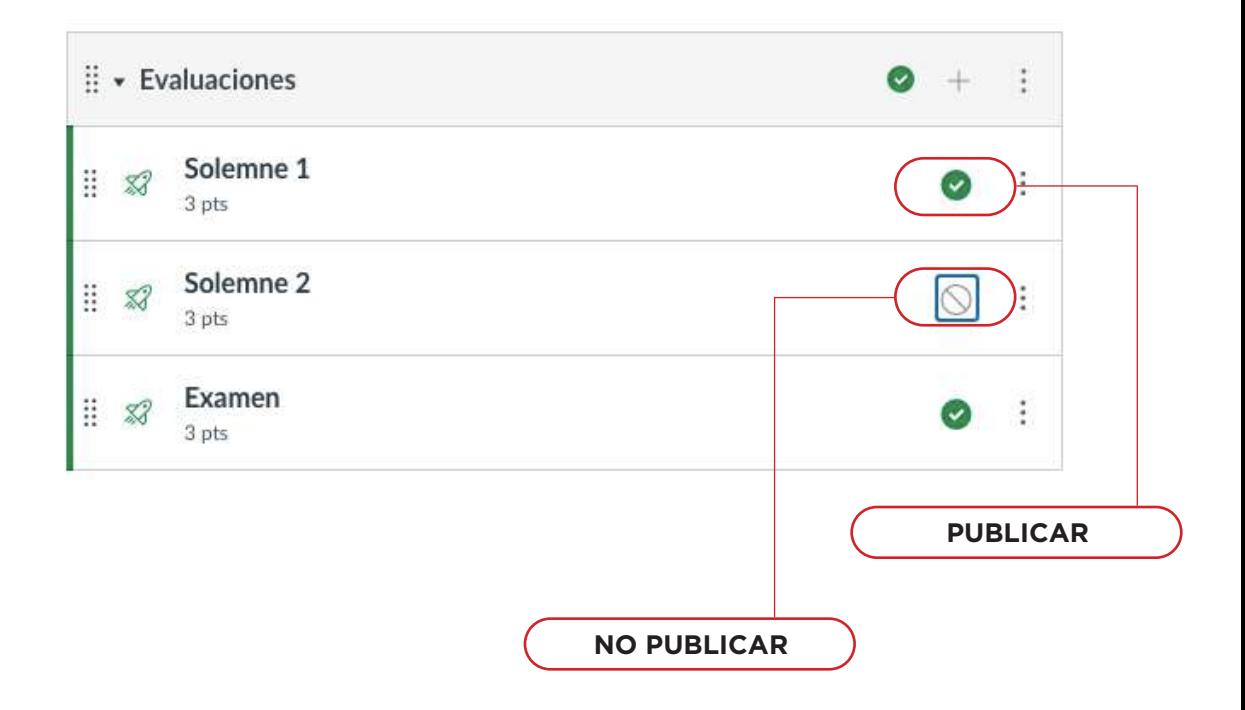

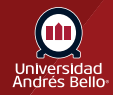

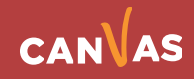

Los y las estudiantes no pueden ver ninguna de las acciones involucradas con el estado publicado, tales como íconos de configuración publicados y no publicados. Los y las estudiantes sólo verán los módulos y los elementos de contenido del módulo disponibles, que se muestran en texto gris.

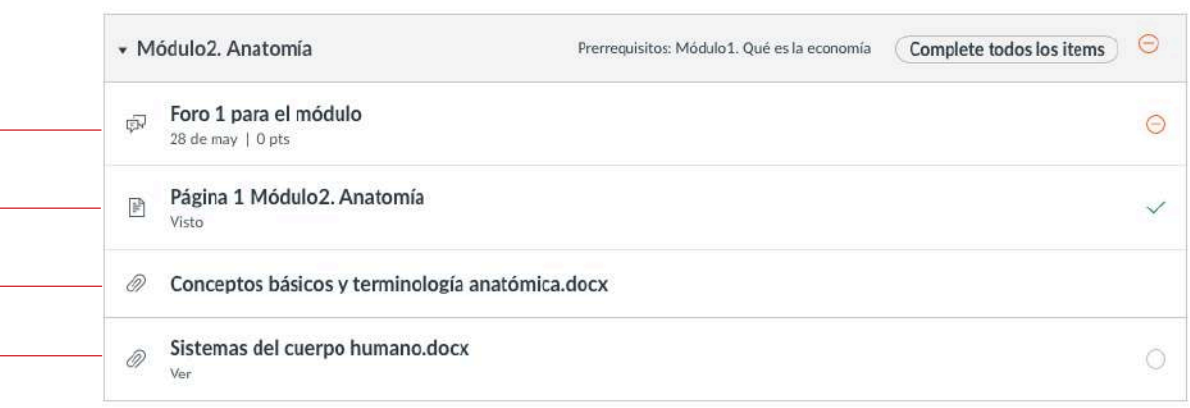

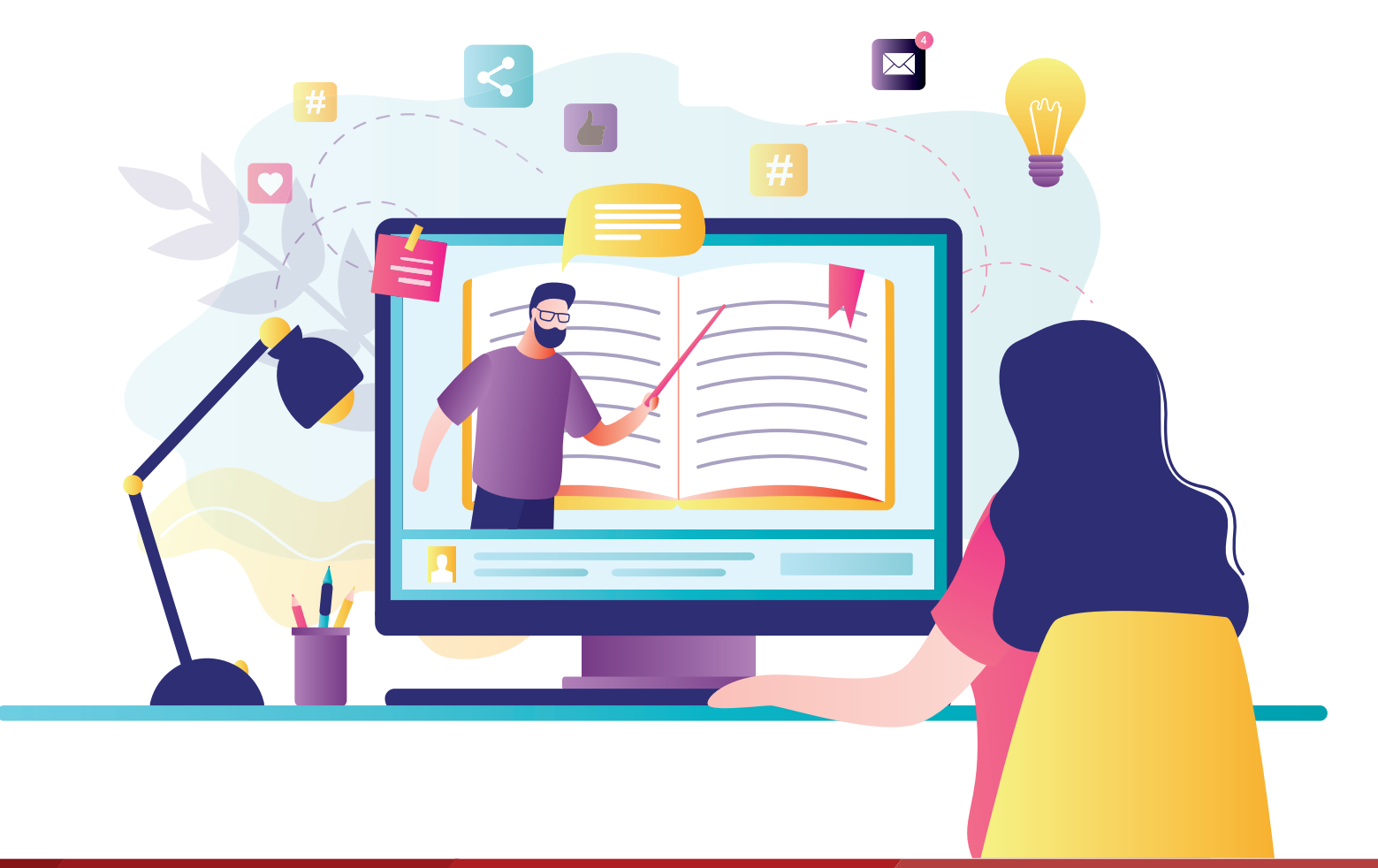

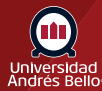

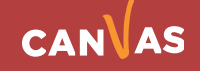